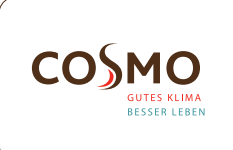

#### Digital Funk-Raumthermostat UP 230V / AP

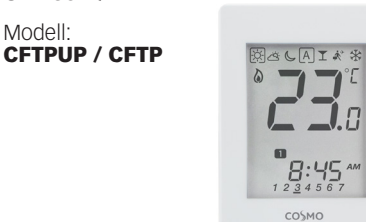

 $\langle$  $\rangle$ 

 $\sqrt{c}$ 

#### Schnellanleitung

Modell:

#### EINLEITUNG

CFTPUP / CFTP ist ein Raumthermostat, der zur drahtlosen Steuerung der CFKL8-Klemmleiste verwendet wird. In Kombination mit dem Universellen Gateway CGW kann dieser<br>Regler mit der Smart Home App (Conline-Modus) über das Regler mit der Smart Home App Internet gesteuert werden. Ohne Internetverbindung (Offline-Modus) arbeitet der Thermostat lokal, die Kommunikation mit dem Klemmleiste muss jedoch über den Koordinator erfolgen.

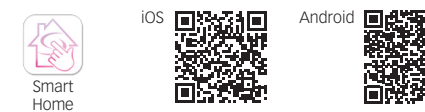

#### PRODUKTKONFORMITÄT

Dieses Produkt erfüllt die wesentlichen Anforderungen der EMC 2014/30/EU, LVD 2014/35/EU, RED 2014/53/EU und RoHS 2011/65/EU.

((p) 2405-2480MHz; <14dBm

#### SICHERHEITSINFORMATIONEN

Das Produkt muss gemäß der EU- und der nationalen Richtlinien verwendet werden. Nur für eine Verwendung in Innenräumen. Halten Sie Ihr Gerät vollständig trocken. Dieses Produkt muss von einer fachlich geeigneten Person gemäß sämtlicher EU- und nationalen Richtlinien installiert werden.

#### CFTPUP ANSCHLUSSKLEMME

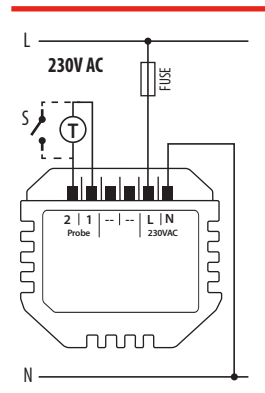

Stromversorgung: 230 V AC (L, N Anschlüsse)

1, 2 Klemmen:

- externer Temperaturfühler (Boden oder Luft) - externer Schalter (Anwesenheitssensor)

# Befestigung:

60mm Unterputzdose

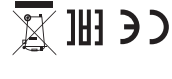

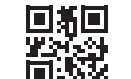

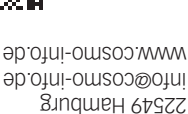

März 2021 V006

Hqwb **OMSO<sub>2</sub>** Brandstücken 31 22549 Hamburg info@cosmo-info.de

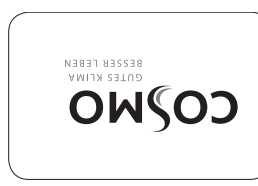

## CFTP ANSCHLUSSKLEMME

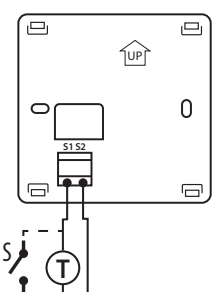

#### Stromversorgung: 4 x AAA Alkali Batterien

## S1, S2 Klemmen:

Wandbefestigung (Nachdem die Rückplatte entfernt ist)

- externer Temperaturfühler (Boden oder Luft) - externer Schalter (Anwesenheitssensor) Befestigung:

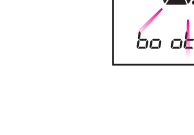

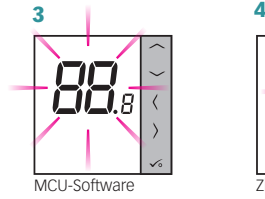

**INSTALLATION -**

ERSTE INBETRIEBNAHME

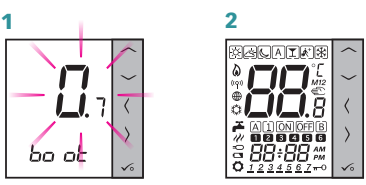

Die Nummern 88.8 und 8.8 beziehen sich auf die Softwareversion

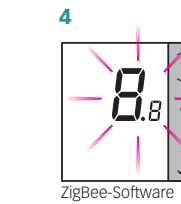

5 E  $\langle$ HF H

Der Thermostat startet in einem vereinfachten Konfigurationsmodus. Sie können auswählen mit wem Sie den Thermostat verbinden möchten:

 - CFKL8 Klemmleiste (Fußbodenheizung)

Hinweis: Der Thermostat ist standardmäßig als programmierbar (wöchentlich) eingestellt.

### **INSTALLATION ERWEITERTE KONFIGURATION**

Wenn die vereinfachte Konfiguration nicht geeignet ist, führen Sie die erweiterte Konfiguration aus, indem Sie die folgenden 3 Tasten gedrückt halten, bis SEL PROG angezeigt wird:

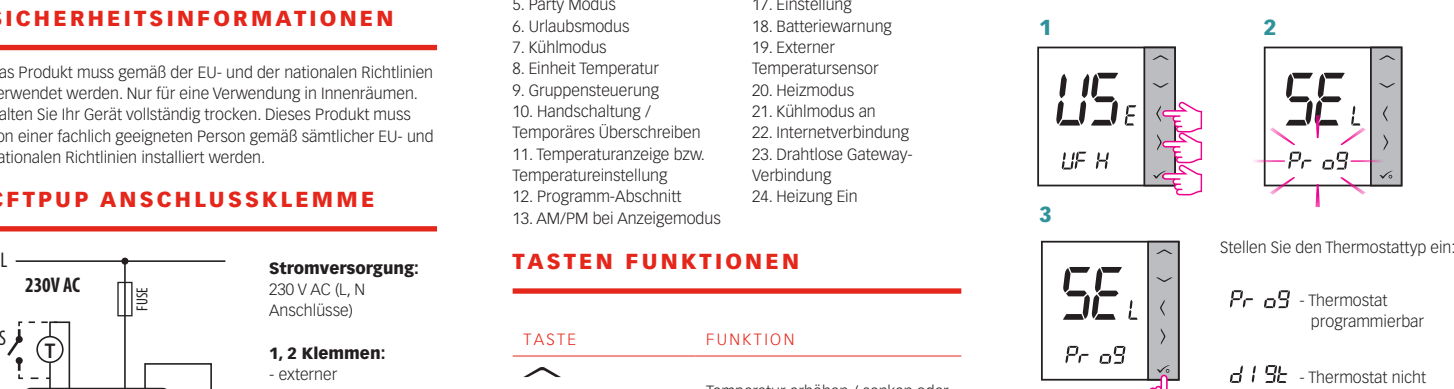

Wählen Sie nach Auswahl des Thermostattyps den Gerätetyp für

die Zusammenarbeit mit:

4

1

LIF H - CFKL8 Klemmleiste (Fußbodenheizung)

#### **INSTALLATION** -PAARUNG MIT CFKL8

Installieren Sie die Klemmleiste gemäß der beigefügten Produktanleitung.

programmierbar

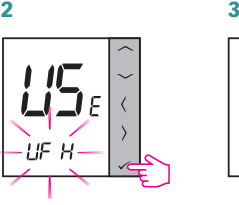

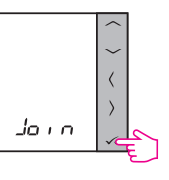

Bitte bestätigen Sie mit  $\checkmark$  Bitte bestätigen Sie mit  $\checkmark$ 

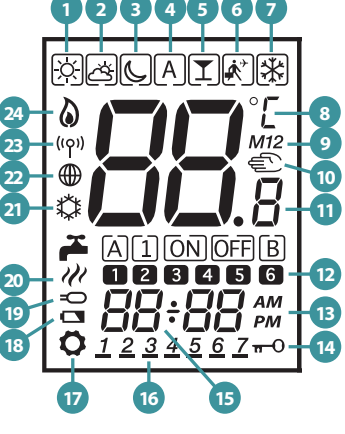

ANZEIGEN AUF DEM LCD DISPLAY

- 1. Komfort Temperatur
	-
- 
- 5. Party Modus
- 6. Urlaubsmodus
- 7. Kühlmodus
- 8. Einheit Temperatur
- 9. Gruppensteuerung 10. Handschaltung /
- 
- 

17. Einstellung 18. Batteriewarnung 19. Externer Temperatursensor 20. Heizmodus 21. Kühlmodus an 22. Internetverbindung 23. Drahtlose Gateway-Verbindung 24. Heizung Ein

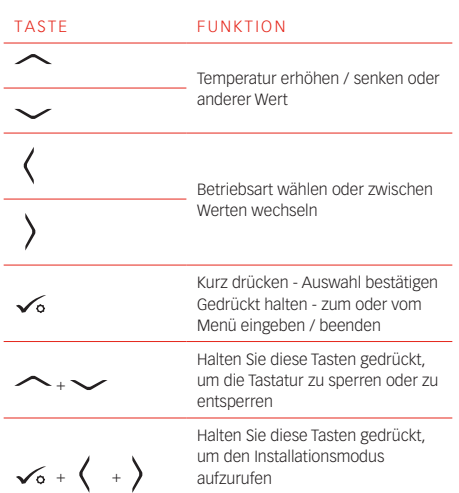

#### WÄHLEN SIE DIE ART DES ZIGBEE-KOORDINATORS

• Online - über das Universelle Gateway CGW mit dem Internet verbunden

• Offline - Die Möglichkeit, über das Universelle Gateway CGW eine Verbindung zum Internet herzustellen

• Offline - ohne Internetverbindung mit Koordinator

Temporäres Überschreiben 11. Temperaturanzeige bzw. Temperatureinstellung 12. Programm-Abschnitt 13. AM/PM bei Anzeigemodus 14. Sperrsymbol 15. Uhrzeit 16. Wochentag

# 12 Stunden

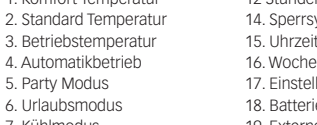

ONLINE 4

OFFLINE

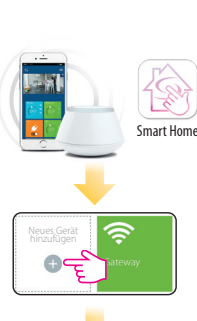

Nach Geräte scannen

Warnung: Verwenden Sie den Koordinator nicht gleichzeitig mit dem CGW.

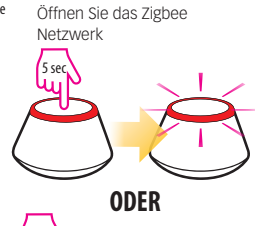

 $5$  6 5 sec

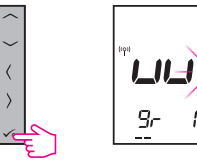

Bitte bestätigen Sie mit √

 $PR, r$ 

 $\mathfrak{g}_{\mathfrak{p}}$ 

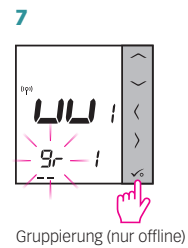

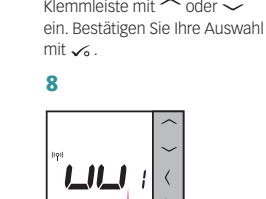

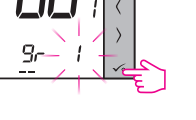

Geben Sie die Nummer der

Geben Sie die Zonennummer  $m$ it  $\sim$  oder  $\sim$  ein. Bestätigen Sie Ihre Auswahl mit  $\checkmark$ .

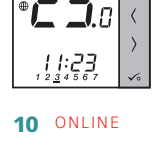

9

Benennen Się dieses Gerät CFTPUP / CFTP

Fertig

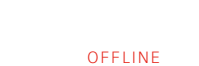

Schließen Sie das ZigBee Netzwerk  $\sqrt{5}$ se

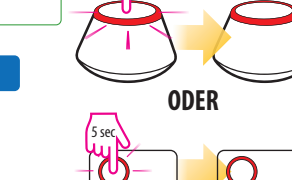

# IDENTIFIZIERUNG VON CFKL8

Gehen Sie in die Profiebene, wählen Sie Paramter 00 und drücken  $\swarrow$ 

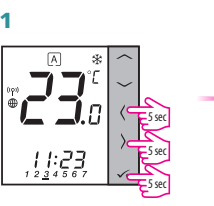

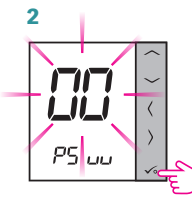

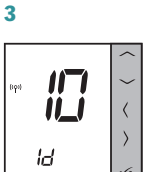

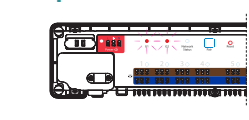

4

Die Led der verbundenen Geräte werden anfangen zu blinken.

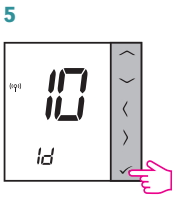

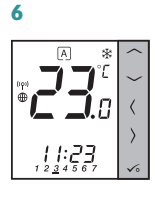

2

 $x \ge C$ 

aaaaaa<br>Prog

4

۱o

# PROGRAMMIERUNG

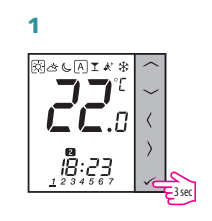

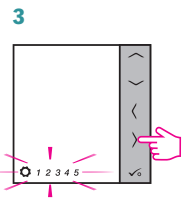

Drücke > Taste um die<br>Programmkonfiguration auszuwählen: 1 2 3 4 5 6 7 - Alle 7 Tage das

gleiche Programm<br>1 2 3 4 5 - Wochentage (5) 6 7 - Wochenende (2) - Jeder Tag einzeln

Stellen Sie die Startzeit ein

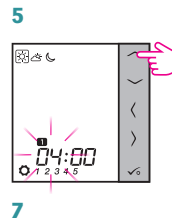

⊠ठ

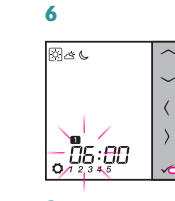

 $mit \sim$ .

 $-0.1234$ 

**Bac** 

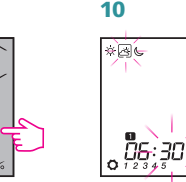

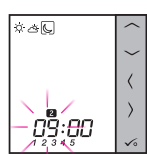

Hinweis: Wiederholen Sie die Schritte 5 – 10 um die Temperatur für das nächste Zeitintervall zu setzen. Keine Zeitangabe (--:--) auf der Anzeige bedeutet, dass der ganze Tag bereits eingeteilt ist. Tagesprogramm kann mit maximal 6 Zeitintervallen unterteilt werden.

# URZEIT UND DATUM EINSTELLEN

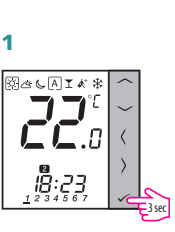

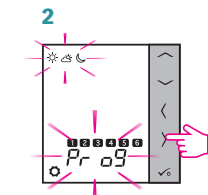

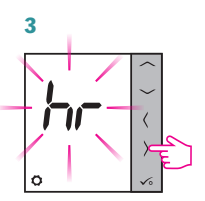

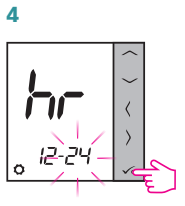

Uhrzeitformat mit  $\frown$  oder  $\smile$ wählen. Bestätigen Sie Ihre Auswahl mit  $\overline{\mathcal{L}}$ .

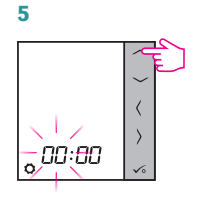

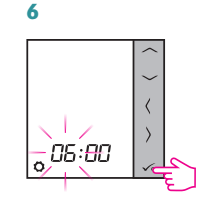

Mit  $\widehat{\phantom{C}}$  oder  $\widehat{\phantom{C}}$  Stunde einstellen.

Bestätigen Sie Ihre Auswahl  $mit \, \checkmark$ .

# 7

Analog zu den Schritten 5 und 6 gehen Sie bei den Minuten, Jahr, Monat und Tag vor.

# TEMPERATURÄNDERUNG

Um die Temperatur einzustellen, drücken Sie  $\frown$  oder  $\smile$  und bestätigen Sie dann mit der Taste  $\swarrow$ 

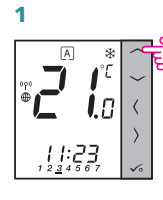

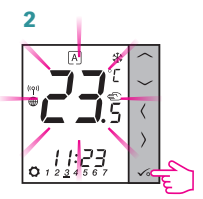

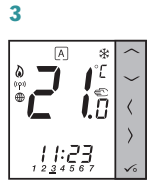

Hinweis: Wenn der Thermostat im AUTO-Modus arbeitet, bleibt die überschriebene Temperatur bis zum nächsten Programm erhalten. Im manuellen Modus und im Frostschutzmodus ist die Temperaturänderung permanent.

## Z U R Ü C K S E T Z U N G AUF WERKSEINSTELLUNG

Wenn Sie einen Fehler gemacht haben, Ihre Thermostatparameter ändern müssen oder zu den Werkseinstellungen zurückkehren möchten, führen Sie die folgenden Schritte aus.

Hinweis: Durch diese Aktion werden alle Ihre Einstellungen dauerhaft entfernt.

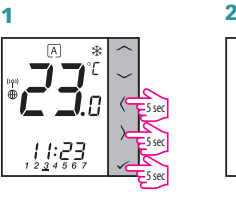

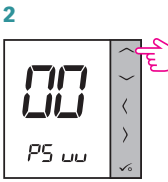

3 4 PS UL

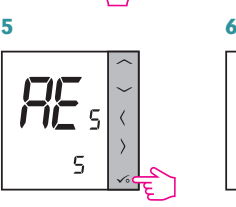

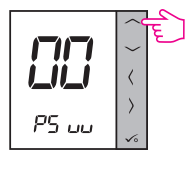

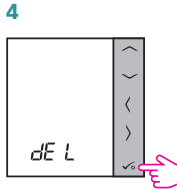

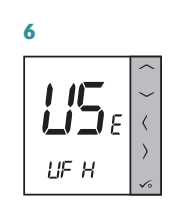

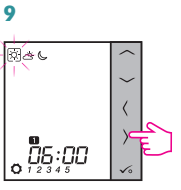

Wählen Sie die Einstelltemperatur (Tag bzw. Nachtabsenkung)

# 11

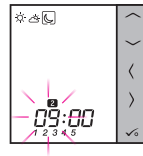

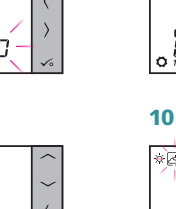

 $\left[\begin{array}{c} \mathbf{0} \\ \mathbf{0} \\ \mathbf{0} \end{array}\right]$ 

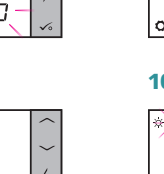

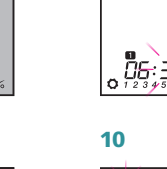

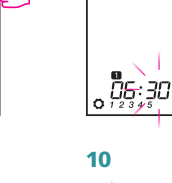

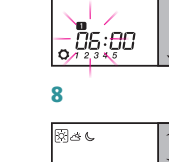

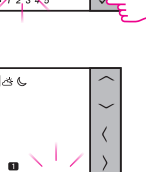

Bestätigen Sie Ihre Auswahl